## **Инструкция по регистрации заявления на аккредитацию в качестве общественного наблюдателя**

1. Шаг 1: выбор мероприятия для участия в качестве общественного наблюдателя. На каждое мероприятие подается отдельное заявление.

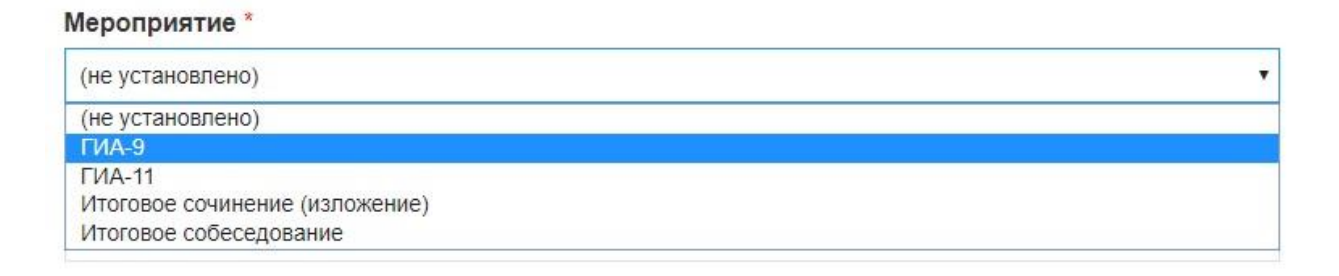

2. Шаг 2: заполните поля с персональными данными. В качестве общественного наблюдателя может выступать лицо, достигшее 18 лет.

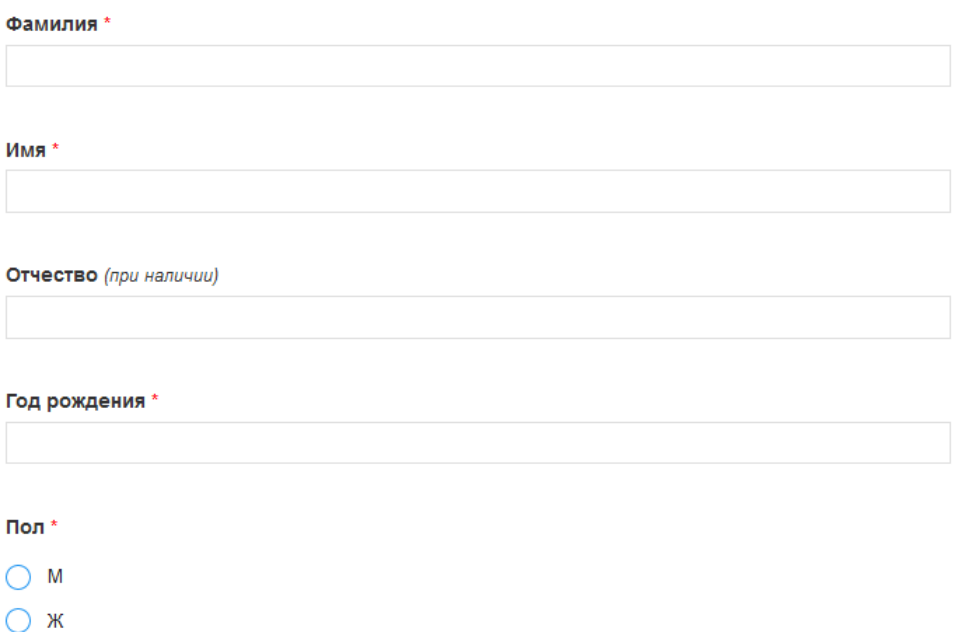

Внесите данные документа, удостоверяющего личность, включая серию, номер документа, а также информацию о дате выдачи и органе, выдавшем документ. В выпадающем списке представлен перечень часто используемых при проведении ГИА документов, удостоверяющих личность.

Документ, удостоверяющий личность \*

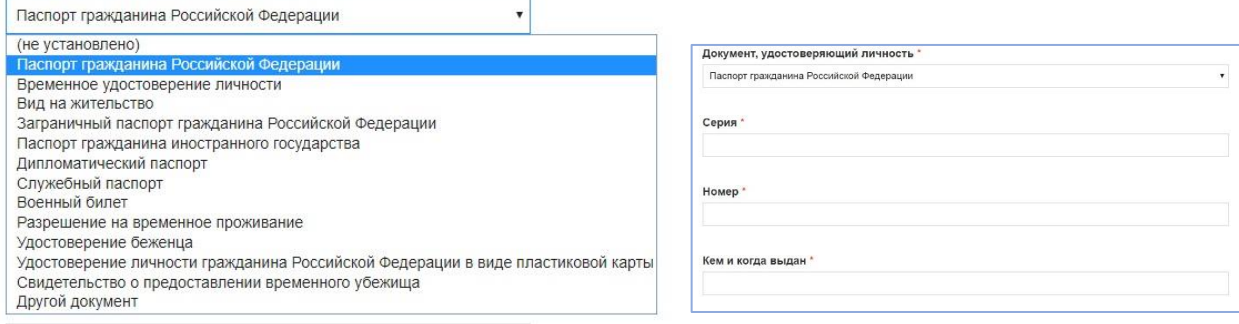

3. Шаг 3: внесите данные по адресу регистрации и адресу проживания. Информация должна быть внесена в указанном формате: индекс, республика/край/область, район, населенный пункт, улица, номер дома, номер квартиры. Внесите контактный телефон, а также адрес электронной почты.

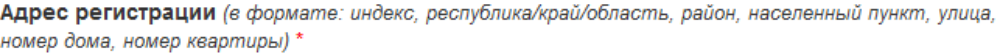

Адрес проживания (в формате: индекс, республика/край/область, район, населенный пункт, улица, номер дома, номер квартиры) \*

Контактный телефон \*

E-mail \*

4. Шаг 4: укажите сведения о полученном образовании. При отсутствии данных в выпадающем списке, выберите «Другое».

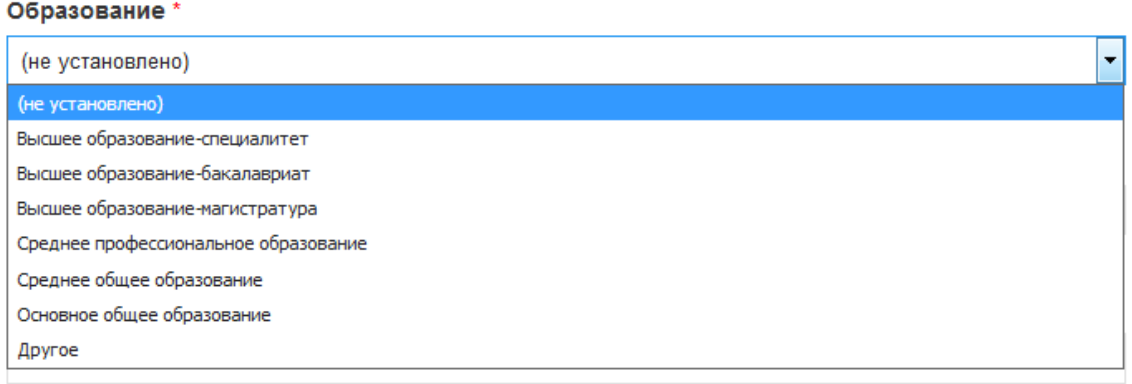

5. Шаг 5: укажите род Вашей деятельности. При отсутствии данных в выпадающем списке, выберите «Другое».

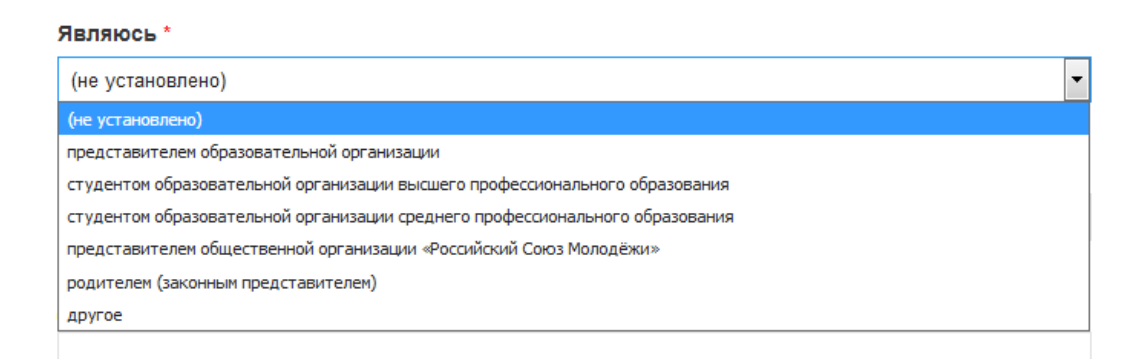

6. Шаг 6: внесите данные по основному месту работы или учебы.

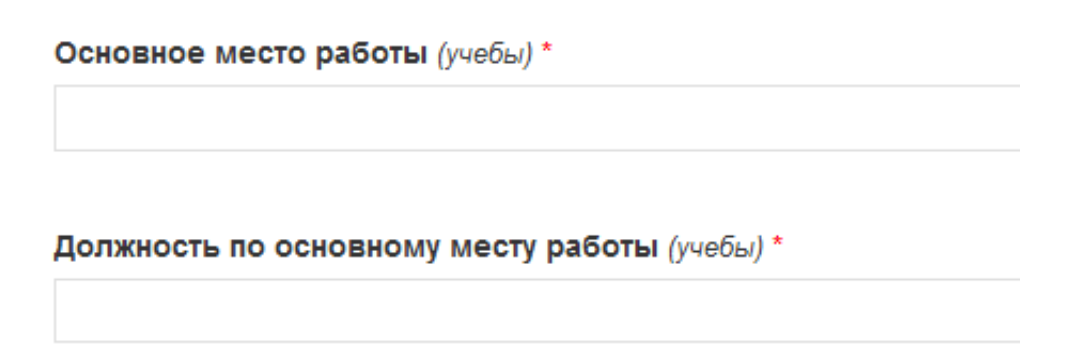

7. Шаг 7: выберите населенный пункт/административный округ для проведения наблюдения. В рамках одного заявления Вы можете выбрать только одно муниципальное образование. Для посещения иного муниципального образования необходимо подать другое заявление.

| (не установлено)                |   |
|---------------------------------|---|
| (не установлено)                |   |
| Вельский район                  |   |
| Верхнетоемский район            |   |
| Вилегодский район               |   |
| Виноградовский район            |   |
| Каргопольский район             |   |
| Коношский район                 |   |
| Котласский район                | Ξ |
| Красноборский район             |   |
| Ленский район                   |   |
| Лешуконский район               |   |
| Мезенский район                 |   |
| Няндомский район                |   |
| Онежский район                  |   |
| Пинежский район                 |   |
| Плесецкий район                 |   |
| Приморский район                |   |
| Устьянский район                |   |
| Холмогорский район              |   |
| Шенкурский район<br>___________ |   |

Населенный пункт/алминистративный округ провеления наблюдения \*

8. Шаг 8: выберите форму осуществления наблюдения:

форма с присутствием – осуществляется непосредственно в месте осуществления наблюдения;

региональный Onlineцентр – осуществляется в региональном ситуационном центре, возможна только при выборе муниципального образования город Архангельск, только при выборе ГИА-11.

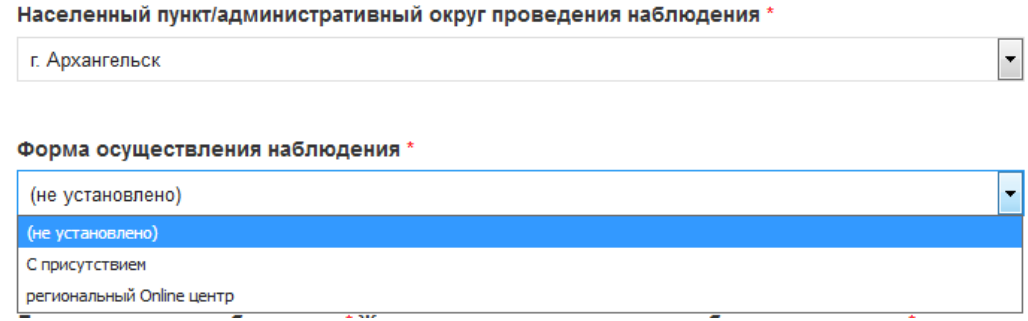

9. Шаг 9: при выборе формы «С присутствием» необходимо:

выбрать дату согласно расписанию, утвержденному Министерством просвещения Российской Федерации (расписание ГИА-9 [https://aocoko.ru/gia/gia-9/5-raspisanie-eksamenov-oznakomlenie-s-](https://aocoko.ru/gia/gia-9/5-raspisanie-eksamenov-oznakomlenie-s-resultatami/)

[resultatami/,](https://aocoko.ru/gia/gia-9/5-raspisanie-eksamenov-oznakomlenie-s-resultatami/) расписание ГИА-11 [https://aocoko.ru/gia/gia-11/5-raspisanie](https://aocoko.ru/gia/gia-11/5-raspisanie-eksamenov-oznakomlenie-s-resultatami/)[eksamenov-oznakomlenie-s-resultatami/,](https://aocoko.ru/gia/gia-11/5-raspisanie-eksamenov-oznakomlenie-s-resultatami/) даты проведения итогового сочинения (изложения) [https://aocoko.ru/gia/gia-11/4-itogovoe](https://aocoko.ru/gia/gia-11/4-itogovoe-sochinenie/index.php)[sochinenie/index.php,](https://aocoko.ru/gia/gia-11/4-itogovoe-sochinenie/index.php) даты проведения итогового собеседования [https://aocoko.ru/gia/gia-9/4-itogovoe-sobesedovanie/index.php\)](https://aocoko.ru/gia/gia-9/4-itogovoe-sobesedovanie/index.php);

выбрать место проведения наблюдения, при отсутствии места в выпадающем списке выбрать «Другое», указать наименование организации, места проведения ГИА, итогового сочинения (изложения), итогового собеседования, РЦОИ, ППЗ, КК. С перечнем пунктов проведения экзаменов вы можете ознакомиться на странице сайта для общественных наблюдателей, перейдя по ссылкам «Планирование ГИА».

Вы можете выбрать несколько дат для осуществления общественного наблюдения, для этого необходимо нажать кнопку добавить и повторить аналогичные действия.

## Форма осуществления наблюдения \*

С присутствием

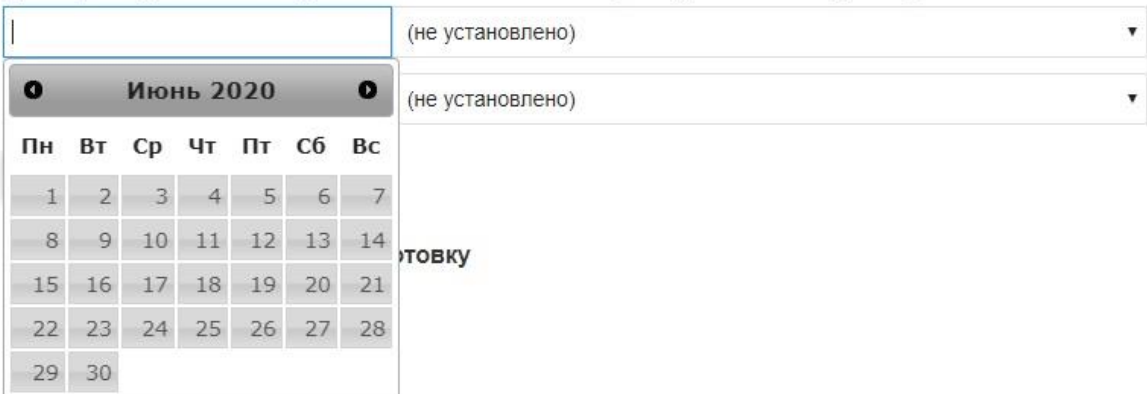

 $\blacktriangledown$ 

## Дата проведения наблюдения \* Желаемое место проведения наблюдения\_список \*

```
Дата проведения наблюдения * Желаемое место проведения наблюдения_список *
```
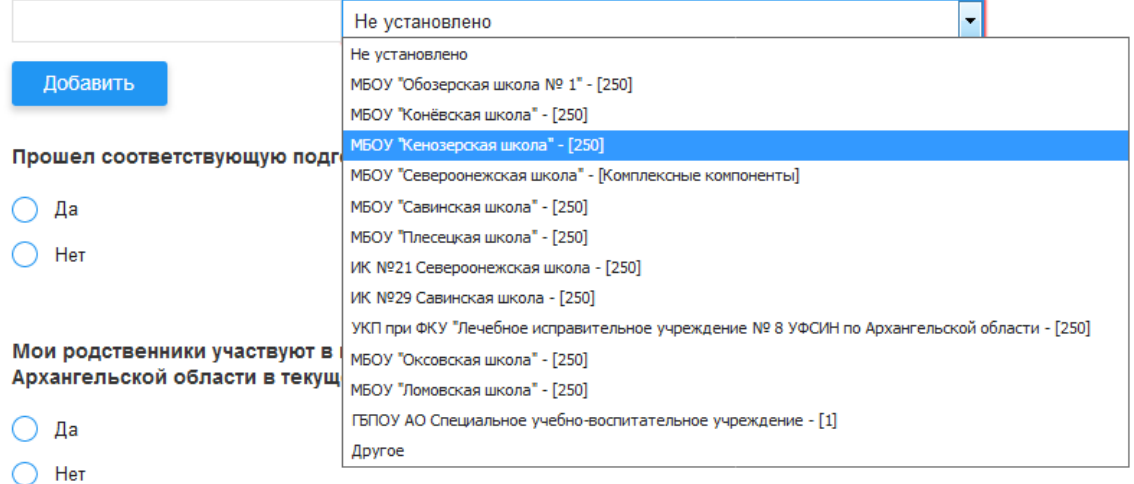

10.Шаг 10: укажите факт прохождения подготовки как общественного наблюдателя, дату и место прохождения подготовки. Подготовку Вы можете пройти в формате просмотра семинара в формате видеоконференцсвязи или пройти обучающий курс для общественного наблюдателя (https://aocoko.ru/ege-gia/informatsiya-dlyaobshchestvennykh-nablyudateley.php). В указанном случае необходимо указать: «в режиме видеоконференцсвязи, дата» или «пройден обучающий курс, дата».

Прошел соответствующую подготовку

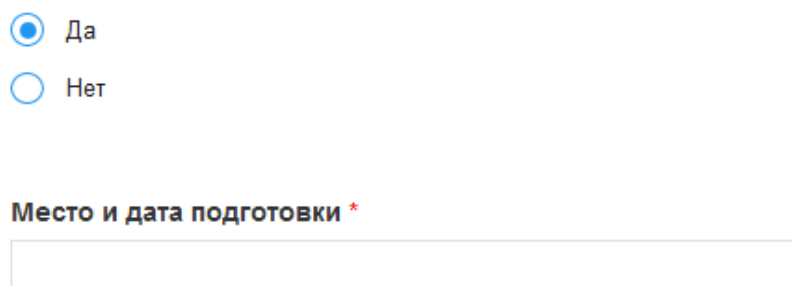

11. Шаг 11: отметить участие родственников в ГИА на территории Архангельской области. В случае участия необходимо указать место обучения участника, класс обучения. Внести информацию о гражданстве.

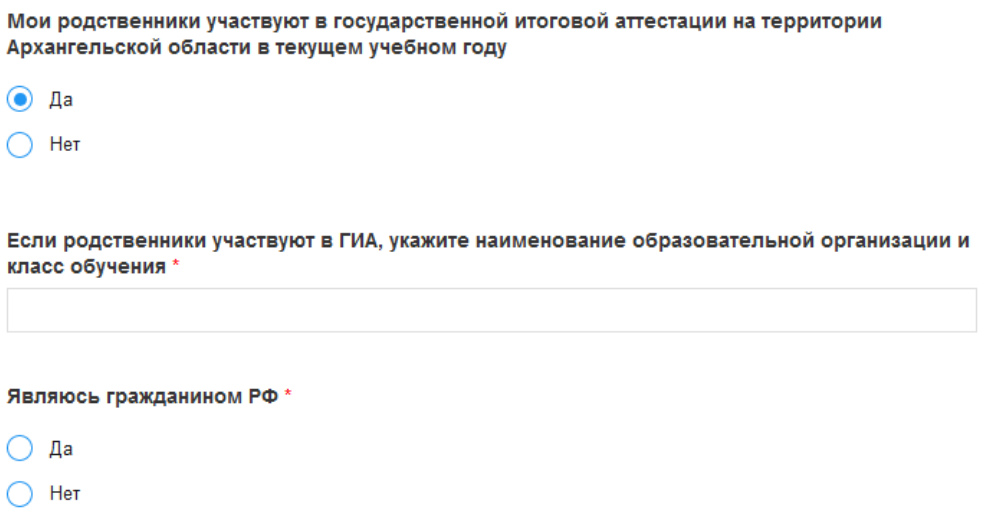

12. Шаг 12: выбрать из перечня адрес направления удостоверения или мотивированного отказа. Документ будет направлен по указанному адресу в муниципальный орган, осуществляющий управление в сфере образования. Со списком специалистов, уполномоченных на работу с общественными наблюдателями, Вы можете ознакомиться по ссылке: [https://aocoko.ru/ege-gia/informatsiya-dlya-obshchestvennykh](https://aocoko.ru/ege-gia/informatsiya-dlya-obshchestvennykh-nablyudateley.php)[nablyudateley.php](https://aocoko.ru/ege-gia/informatsiya-dlya-obshchestvennykh-nablyudateley.php)

## Адрес направления удостоверения, мотивированного отказа \*

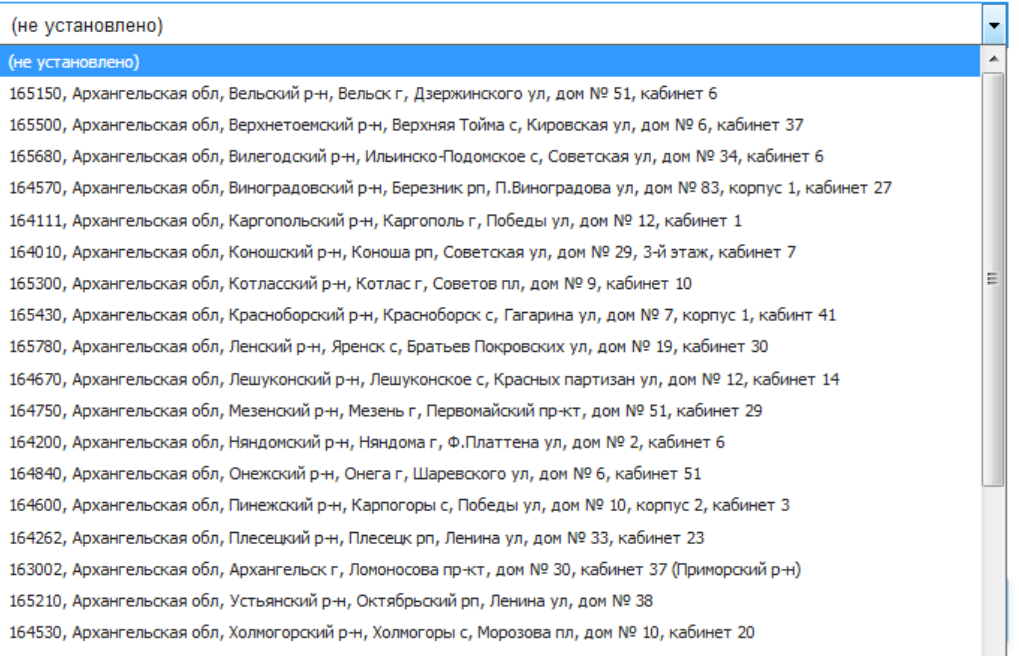

13. Шаг 13: для завершения регистрации необходимо отметить факт ознакомления с порядком проведения ГИА, политикой обработки персональных данных; подтвердить достоверность внесенных данных.

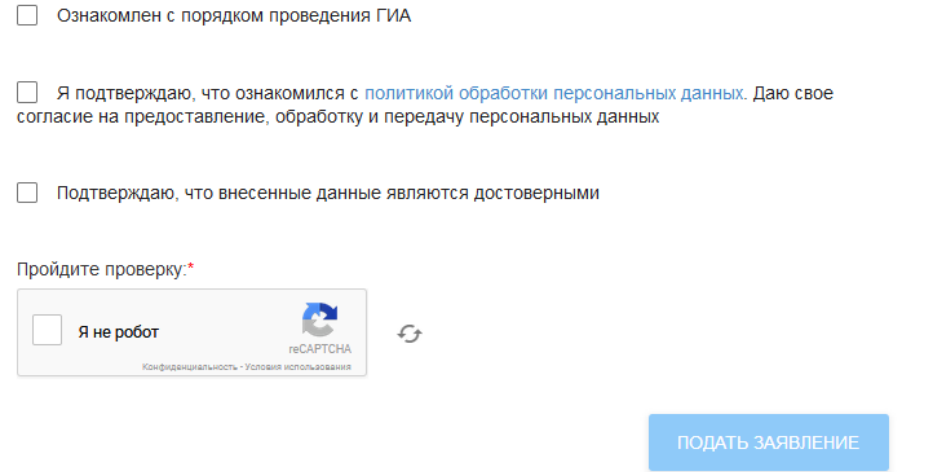

14. Шаг 14: если после проверки заявление не ушло в обработку, необходимо удостовериться, что все поля корректно заполнены.